# **MANUAL PASSO-A-PASSO** LAYOFF - REGISTO DE PEDIDO NA SEGURANÇA SOCIAL DIRETA

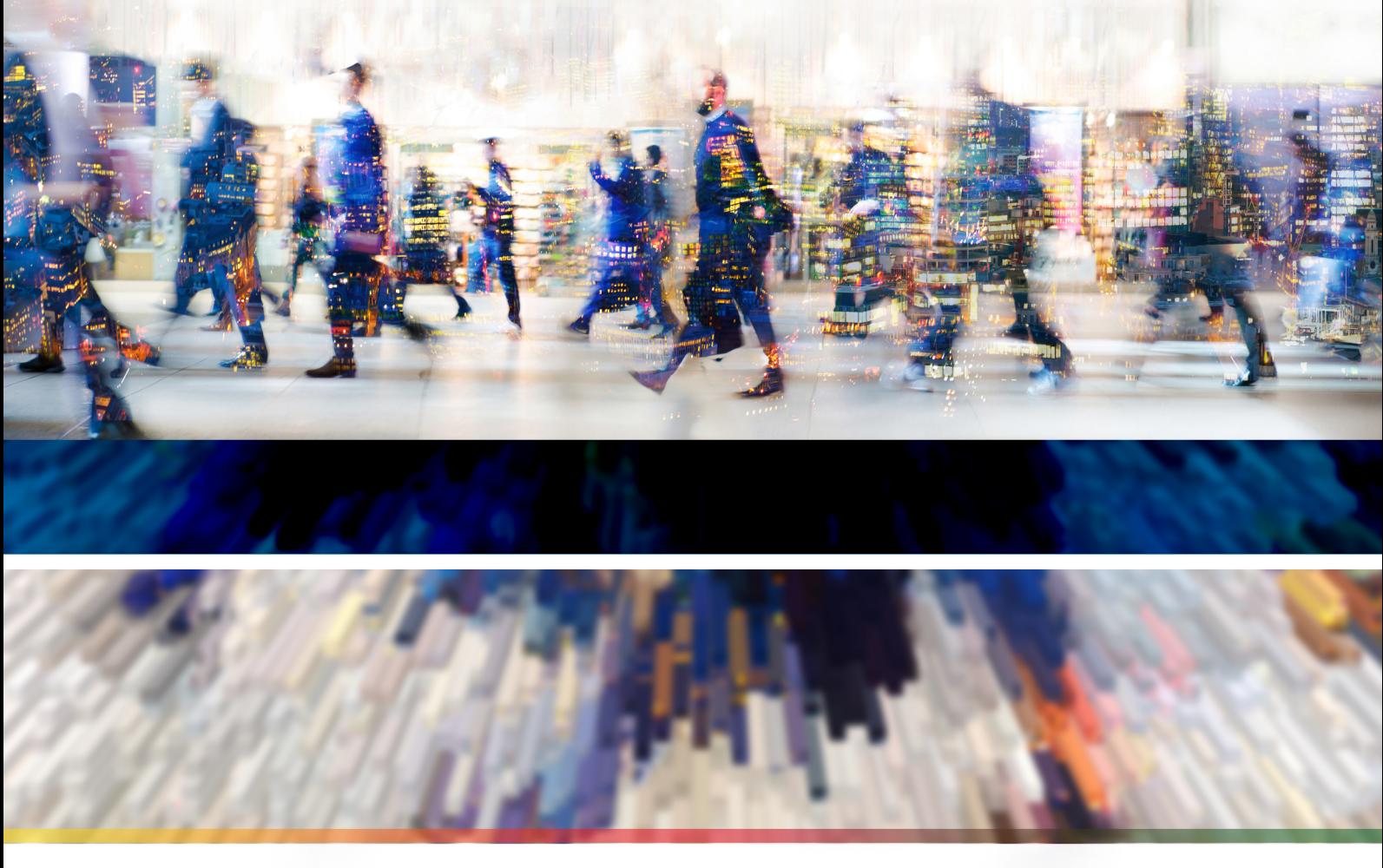

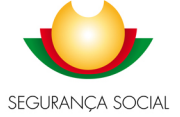

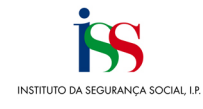

# Índice

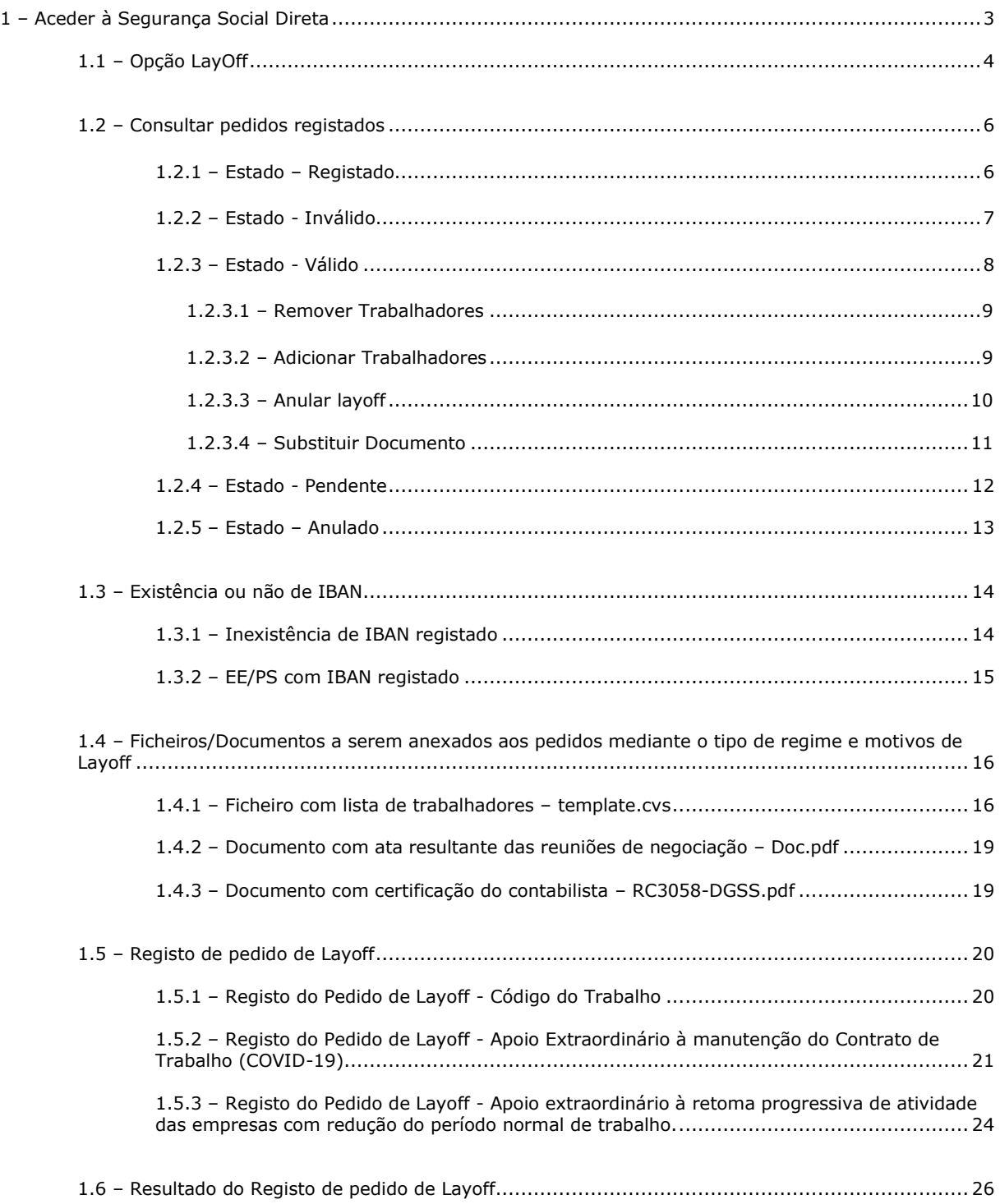

<span id="page-2-0"></span>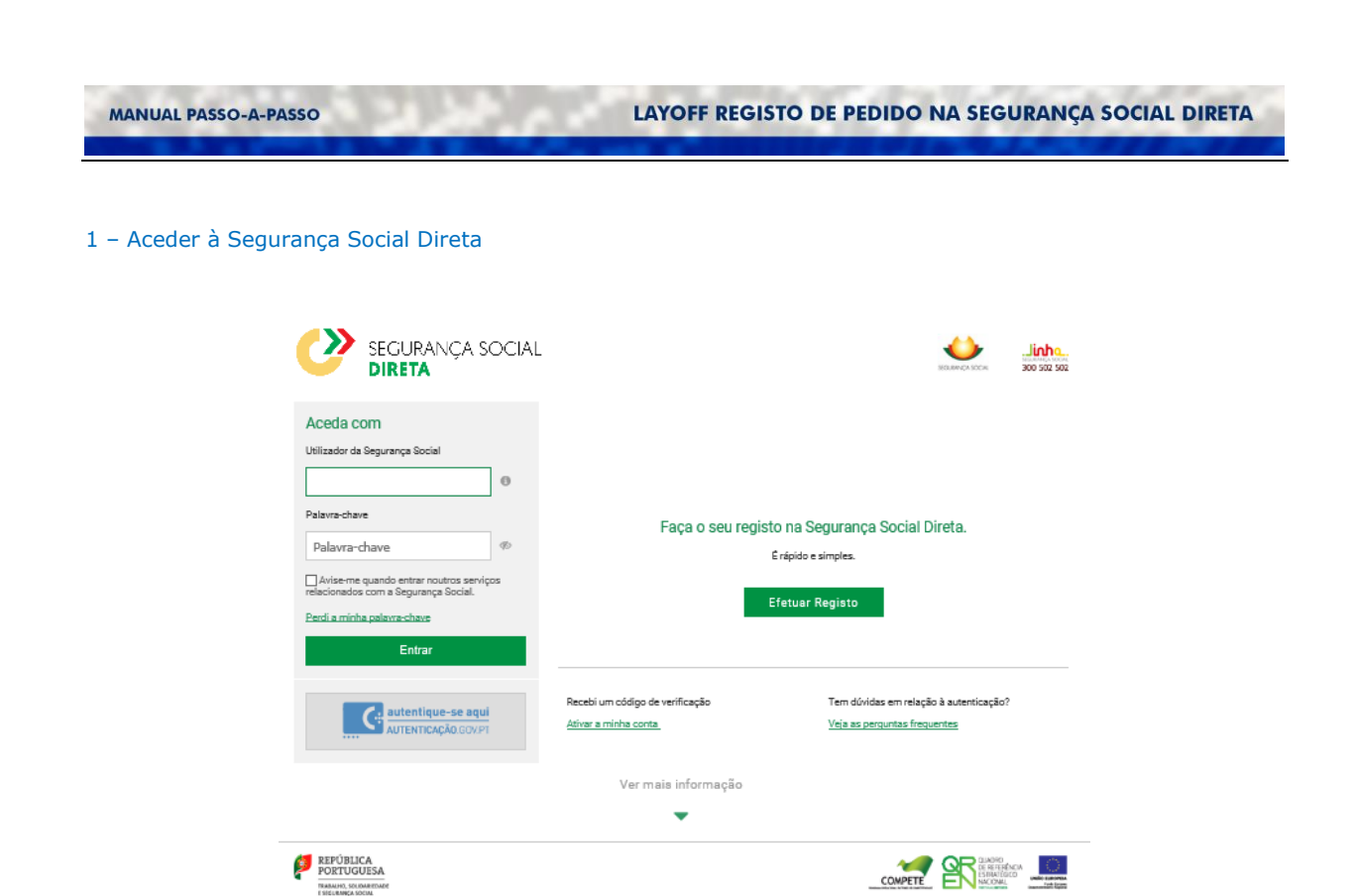

Através da Segurança Social Direta é possível aceder à opção de Menu que permite consultar, registar e desistir (total ou parcialmente) do pedido de LayOff.

# <span id="page-3-0"></span>1.1 – Opção LayOff

MANUAL PASSO-A-PASSO

Após aceder ao Menu Emprego, deverá selecionar a opção Layoff

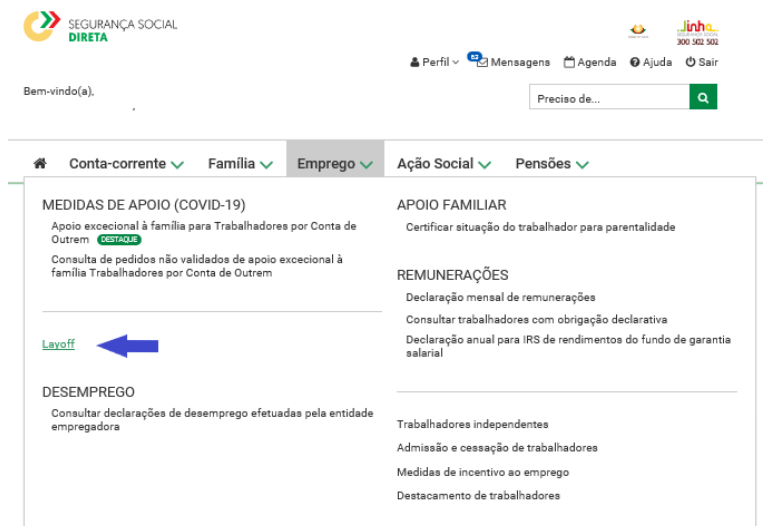

Ao selecionar esta opção é possível consultar os pedidos de layoff efetuados (caso existam), registar novos pedidos (Iniciais e Prorrogações) e registar uma desistência total ou parcial de um pedido efetuado anteriormente.

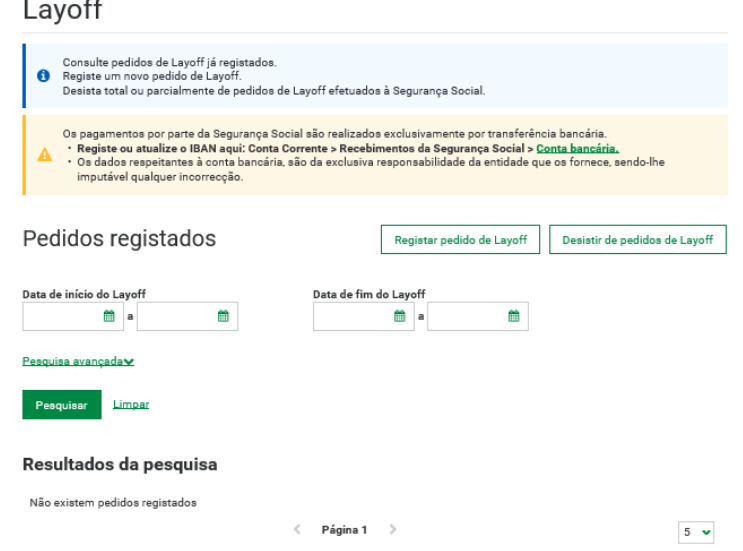

Também é possível efetuar pesquisa aos pedidos registados tendo em conta os seguintes critérios:

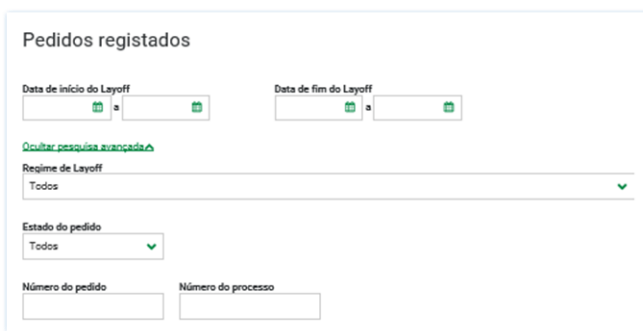

- Data início (compreendida entre duas datas);
- Data fim (compreendida entre duas datas):
- Pesquisa Avançada:
	- Tipo de Regime de layoff;

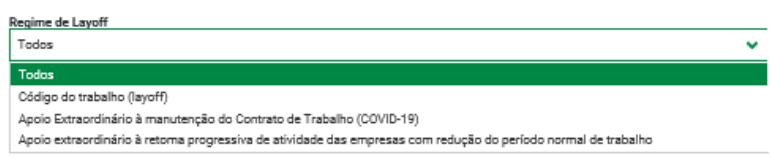

- Estado do Pedido;

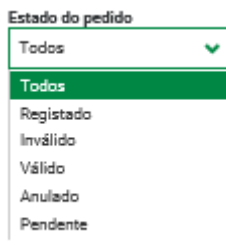

- Número do Pedido;
- Número de Processo.

### <span id="page-5-0"></span>1.2 – Consultar pedidos registados

Se existirem pedidos registados, nos Resultados da pesquisa irão aparecer todos os pedidos.

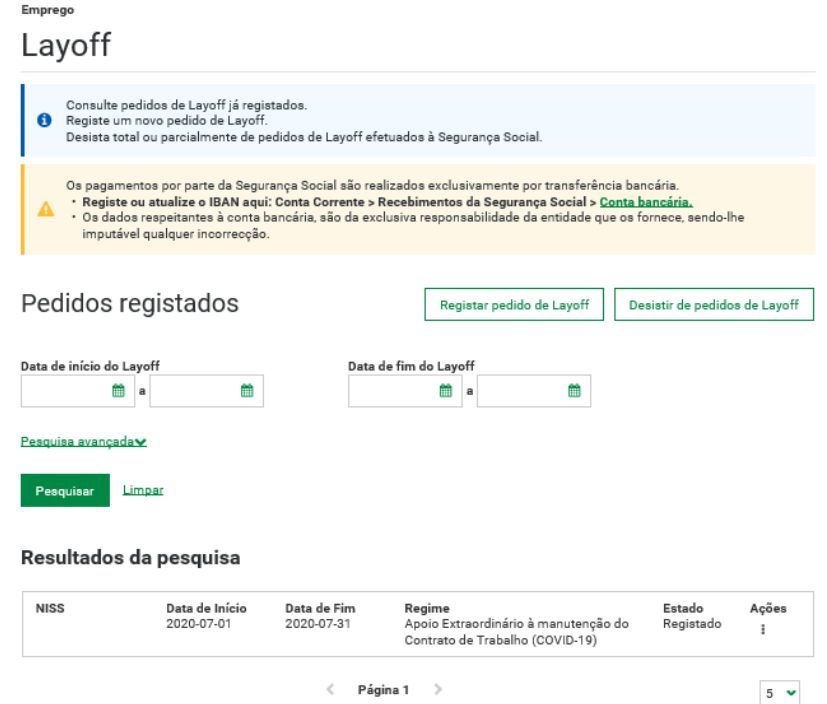

Através desta opção, poderá consultar o detalhe de cada pedido efetuado:

- Detalhe do pedido: número do pedido, data e hora do pedido, estado do pedido (válido, inválido, registado, anulado);
- Informação do Layoff: Data início e fim do Layoff, Regime do Layoff (Apoio Extraordinário à manutenção do Contrato de Trabalho (COVID-19), Código do Trabalho ou Apoio extraordinário à retoma progressiva de atividade das empresas com redução do período normal de trabalho) e Motivo de Layoff;
- Detalhes do processamento do pedido: Pedido em processamento/Resultado do processamento; Número de Processo; Informação sobre compensação retributiva
- Lista de Trabalhadores: Documento entregue; Total de Linhas Registadas; Número de Linhas com Erro; quadro com lista de trabalhadores (NISS, Modalidade, Rem. Mensal, Horas de trabalho, Horas de redução, Data início e Data fim).
- Lista de Erros na lista dos trabalhadores.

#### <span id="page-5-1"></span>1.2.1 – Estado – Registado

# Resultados da pesquisa

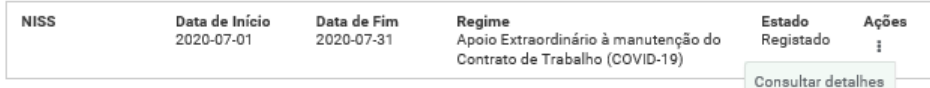

# Emprego

# Consulta de pedido de Layoff

# Detalhes do pedido

Número do pedido

Estado do pedido Registado

Informação do Layoff

Data de início<br>2020-07-01 **Data de fim<br>2020-07-31**  **Regime**<br>Apoio Extraordinário à manutenção do Contrato de Trabalho<br>(COVID-19)

Motivo -<br>Encerramento decretado pelo Governo ou por determinação legislativa ou administrativa

Data do pedido<br>2020-07-10 13:48:19

# Detalhes do processamento do pedido

**Pedido em processamento.**<br>O resultado do processamento ficará disponível nesta secção.

Voltar

#### <span id="page-6-0"></span>1.2.2 – Estado - Inválido

#### Resultados da pesquisa

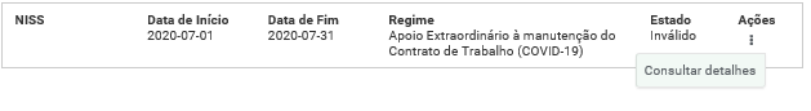

Emprego

# Consulta de pedido de Layoff

#### Detalhes do pedido

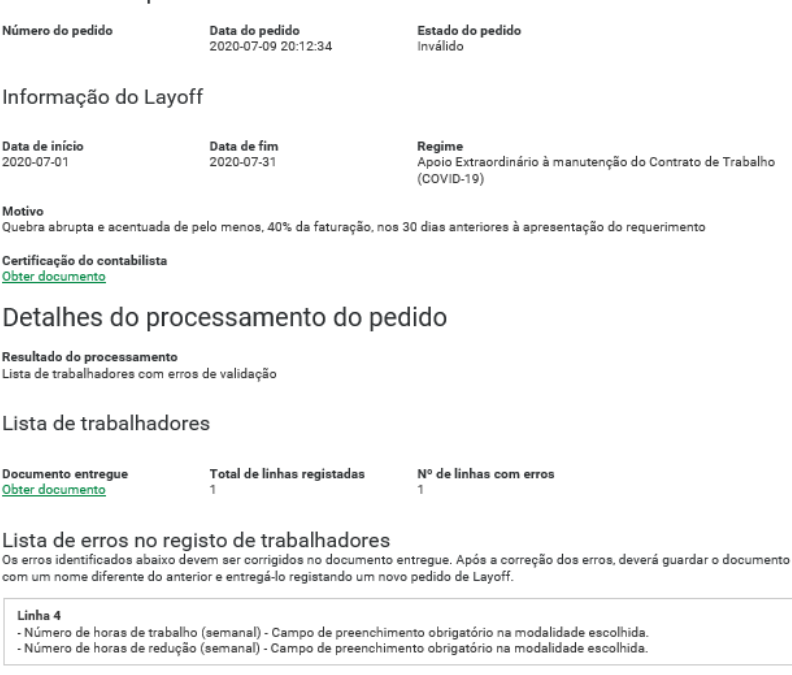

 $\langle$  Página 1  $\rangle$ 

 $5 - \bullet$ 

#### <span id="page-7-0"></span>1.2.3 – Estado - Válido

Resultados da pesquisa

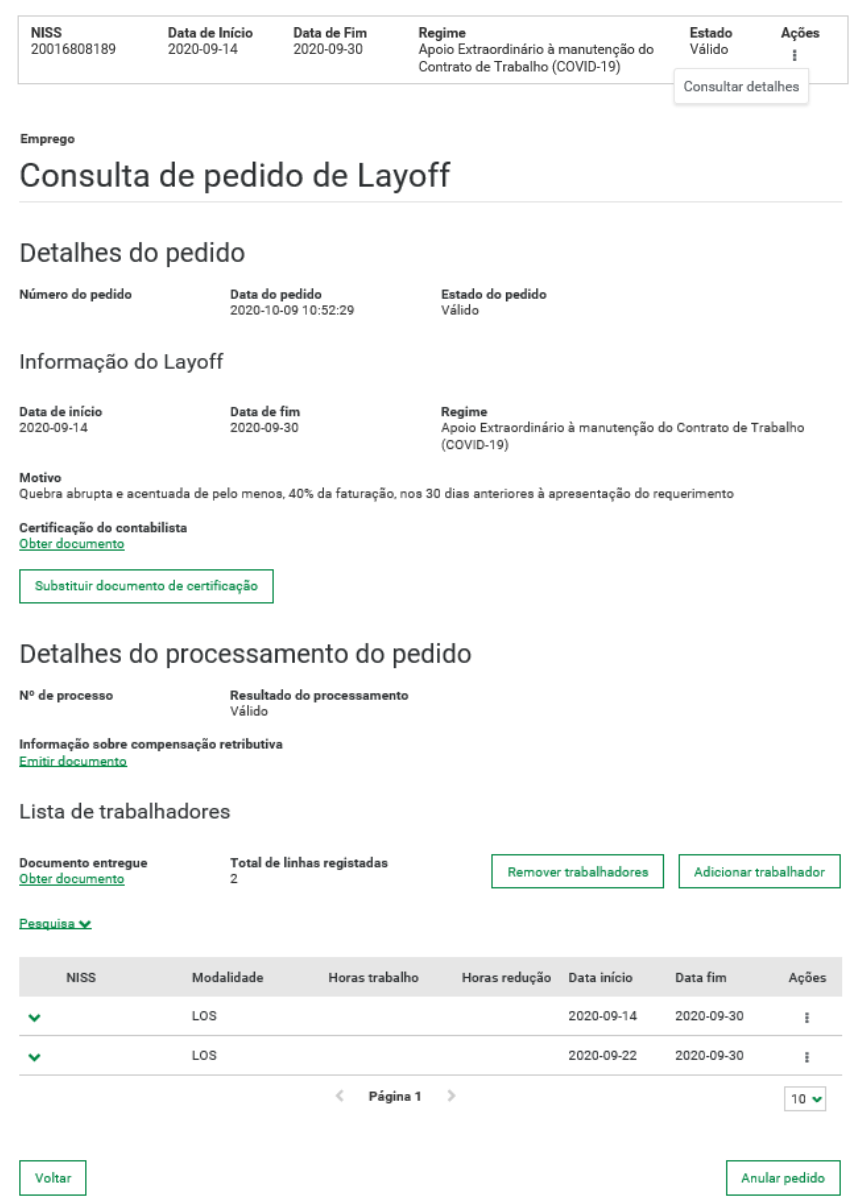

Através do link **Emitir Documento**, existente no Campo **Informação sobre compensação retributiva,** é possível obter o oficio (Mod GD 39/2009-DGSS) que inclui uma listagem com o montante diário referente a cada trabalhador.

Caso seja necessário pesquisar um determinado trabalhador, dentro da lista de trabalhadores, devem usar a opção de **Pesquisa**, que permite a pesquisa tanto por NISS, bem como por intervalo temporal.

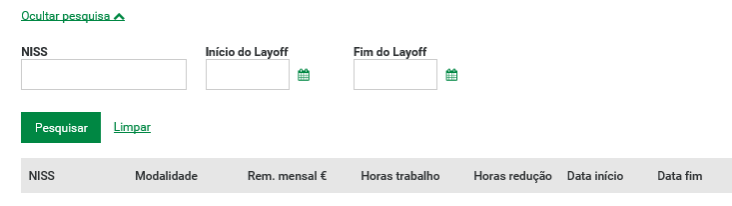

Quando o estado é válido, para além de consultar a informação poderão ser adicionados ou removidos trabalhadores. Assim como substituir os documentos (certificação contabilística e/ou atas)

O prazo para adicionar ou remover trabalhadores, na PTSS, em processo de layoff são 60 dias.

#### <span id="page-8-0"></span>1.2.3.1 – Remover Trabalhadores

Através desta funcionalidade é possível remover 1 ou mais trabalhadores da lista apresentada. Caso a lista de trabalhadores só tenha um trabalhador, esta funcionalidade não é apresentada.

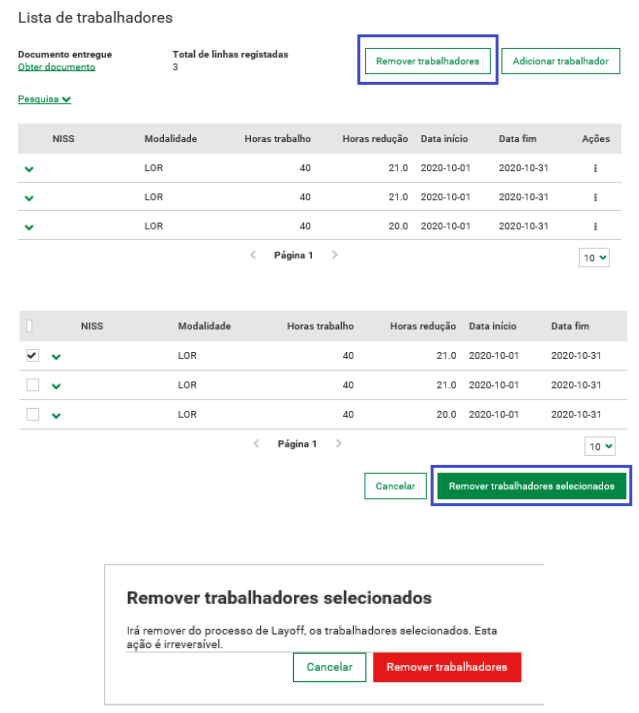

Depois de confirmada a remoção, a lista é apresentada sem os trabalhadores que foram removidos.

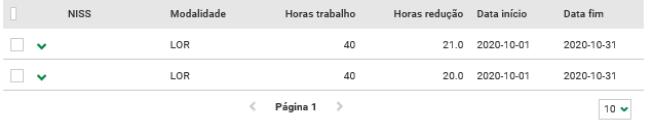

#### <span id="page-8-1"></span>1.2.3.2 – Adicionar Trabalhadores

Através desta funcionalidade é possível adicionar à lista de trabalhadores, um ou mais trabalhadores.

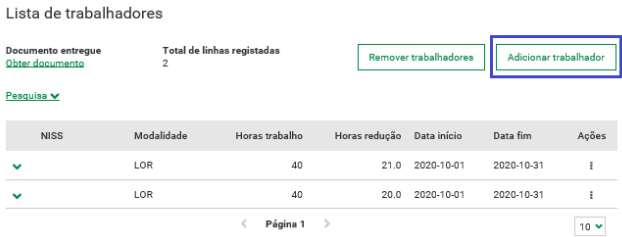

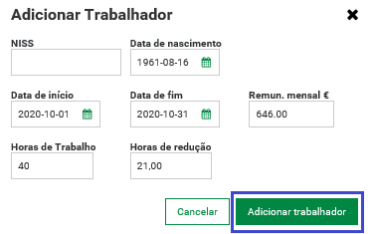

Depois de confirmada a adição dos trabalhadores, a lista é apresentada com os trabalhadores que foram anteriormente inseridos.

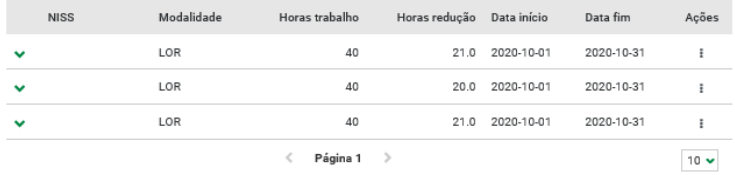

# <span id="page-9-0"></span>1.2.3.3 – Anular layoff

Através desta funcionalidade é possível anular todo o processo de layoff. **Esta funcionalidade está disponível também para o estado "Pendente".**

Através desta funcionalidade é possível anular todo o processo.

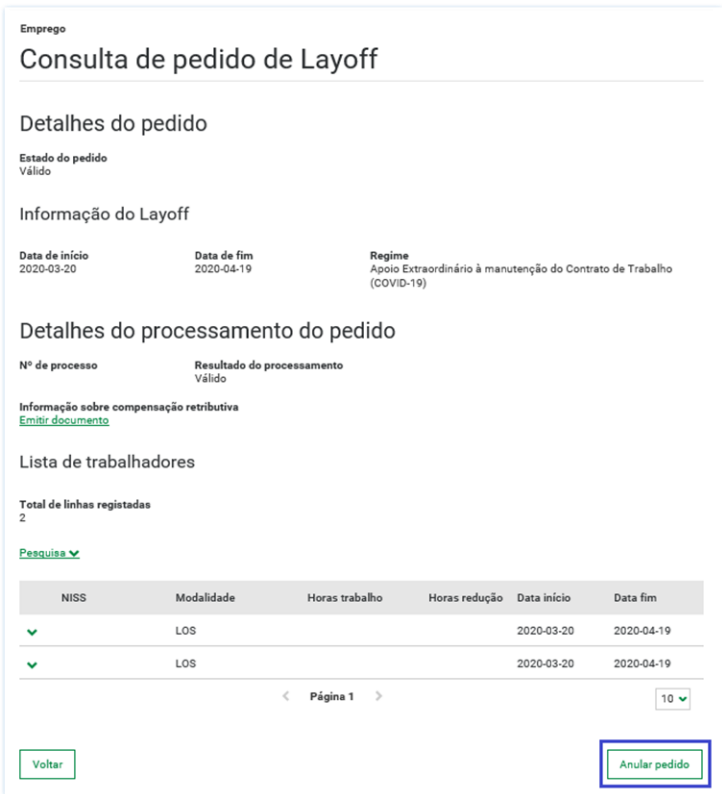

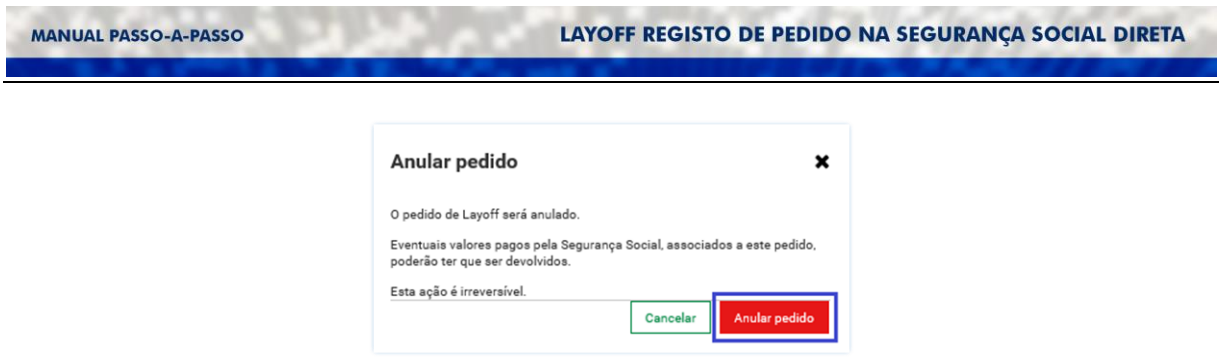

Depois de confirmada a anulação do pedido é apresentada uma mensagem indicando que o seu pedido de layoff foi anulado com sucesso.

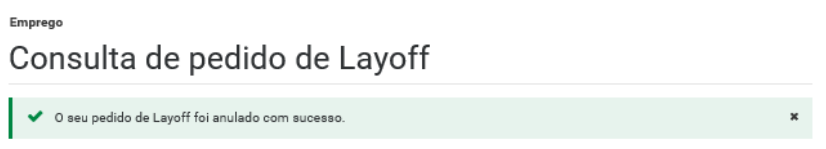

# <span id="page-10-0"></span>1.2.3.4 – Substituir Documento

Através desta funcionalidade é possível substituir os documentos anteriormente inseridos (certificação contabilística e/ou ata).

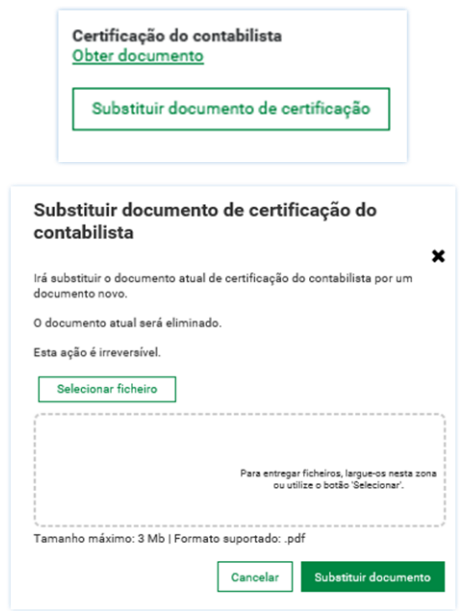

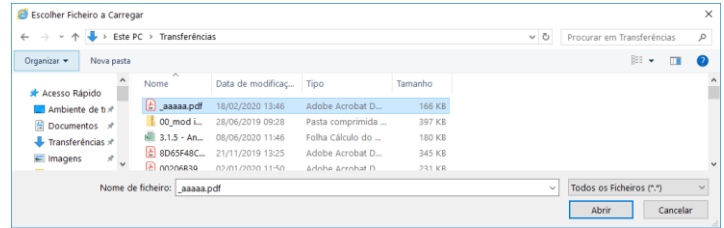

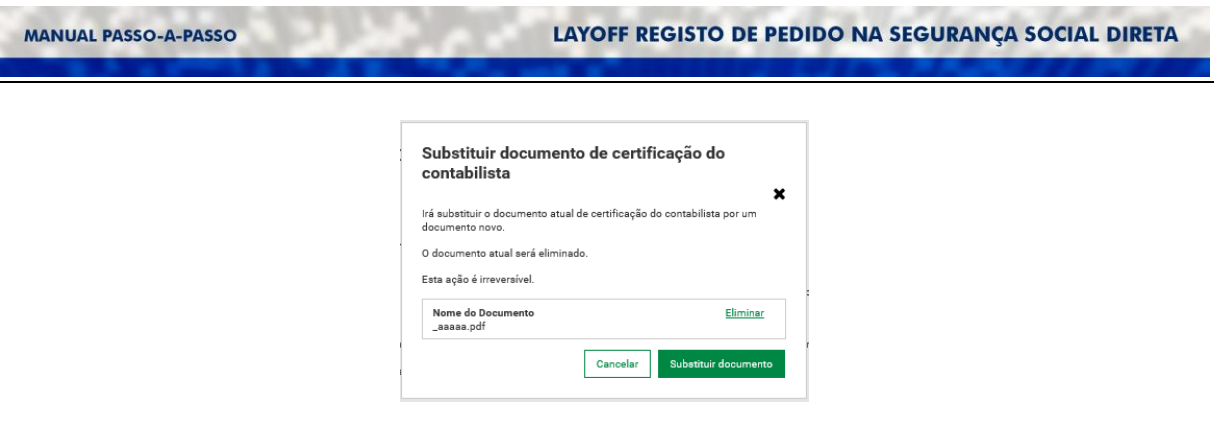

Depois de confirmada a substituição do documento é apresentada uma mensagem indicando que esse documento foi substituído com sucesso.

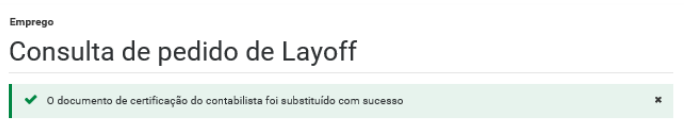

# <span id="page-11-0"></span>1.2.4 – Estado - Pendente

Resultados da pesquisa

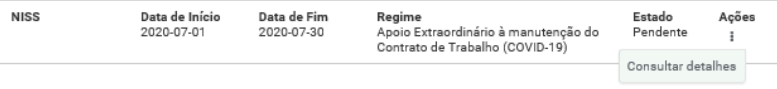

# Consulta de pedido de Layoff

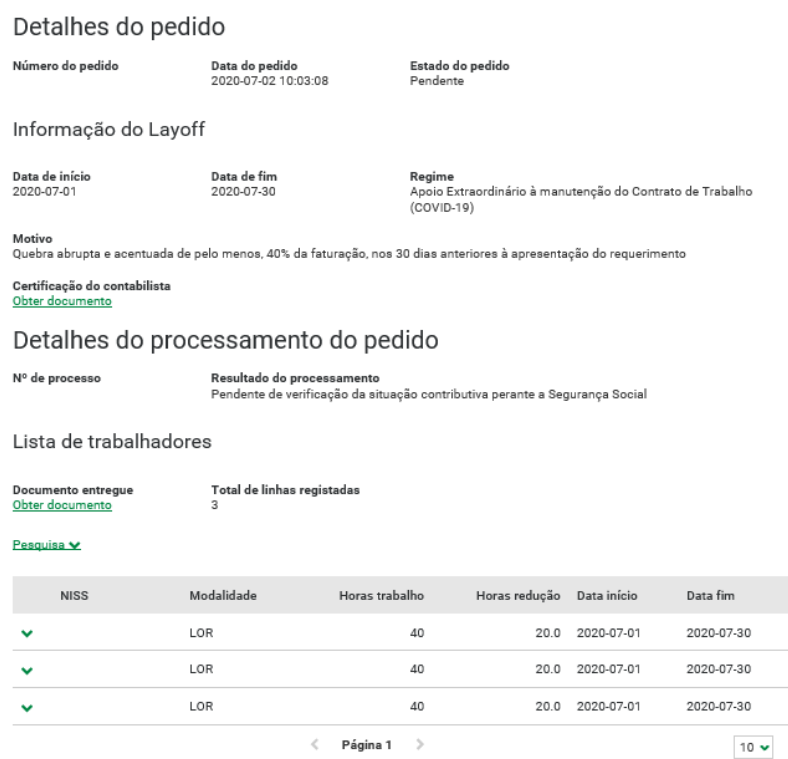

# <span id="page-12-0"></span>1.2.5 – Estado – Anulado

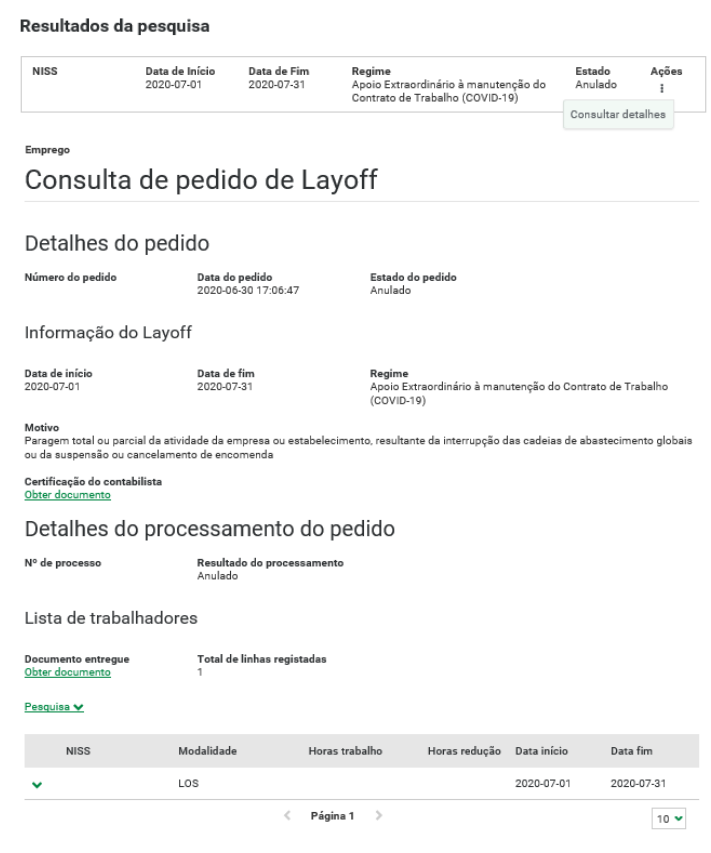

#### <span id="page-13-0"></span>1.3 – Existência ou não de IBAN

Para registar um pedido de layoff a EE/PS tem de ter um IBAN associado.

#### <span id="page-13-1"></span>1.3.1 – Inexistência de IBAN registado

Se ao aceder à opção "Registar pedido de Layoff", a EE/PS não tiver IBAN associado, é apresentada uma mensagem de aviso/erro ("Não tem IBAN registado. Registe o IBAN como indicado anteriormente").

Para registar ou atualizar o NIB deve aceder a: **Conta Corrente > Recebimentos da Segurança Social > Conta bancária.**

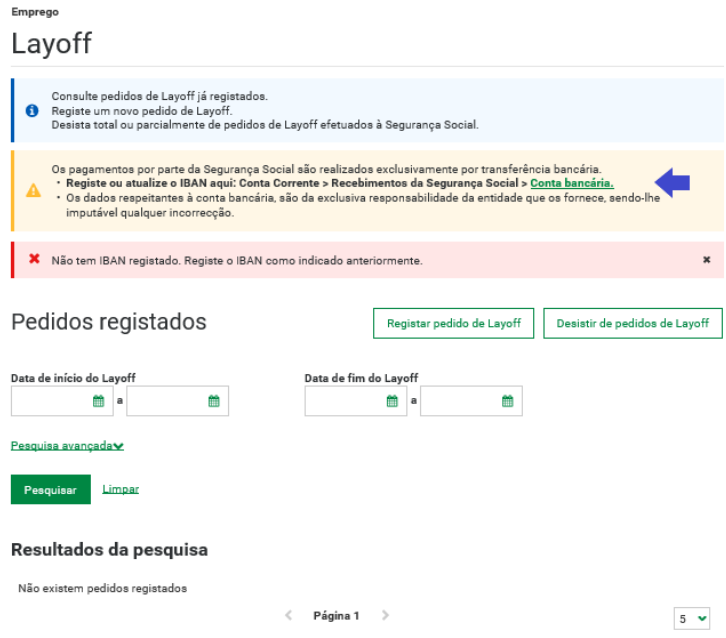

Depois de aceder ao link Conta Bancária, poderá registar uma conta bancária, para tal deverá selecionar a opção "Indicar nova conta".

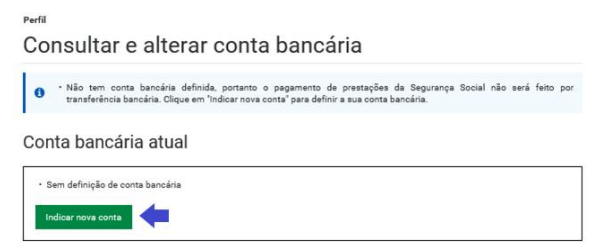

De seguida, deverá indicar o IBAN associado a conta que pretende registar. Depois de registado o IBAN, e caso este seja válido, é automaticamente preenchido o campo BIC/SWIFT.

# Consultar e alterar conta bancária

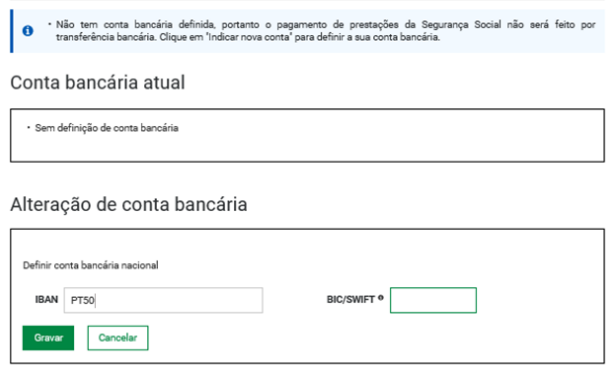

Depois de confirmar/gravar este registo, o sistema apresenta a mensagem que a "Conta bancária foi alterada com sucesso"

# Consultar e alterar conta bancária

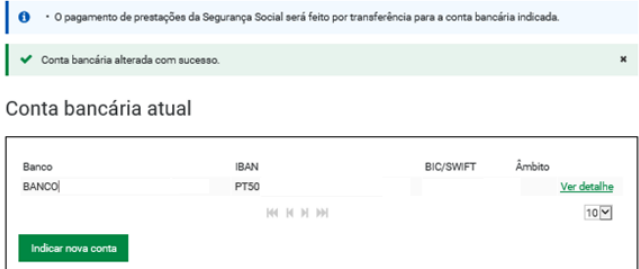

# <span id="page-14-0"></span>1.3.2 – EE/PS com IBAN registado

Se já existe um IBAN registado, ao aceder à opção Registar Pedido de Layoff, já não aparece a informação de erro de IBAN e o utilizador poderá efetuar o pedido.

#### <span id="page-15-0"></span>1.4 – Ficheiros/Documentos a serem anexados aos pedidos mediante o tipo de regime e motivos de Layoff

Os ficheiros/Documentos a anexar ao pedido dependem do tipo de regime e motivos de Layoff. Se regime – Código do Trabalho (layoff), tem que anexar o documento referente à ata resultante das reuniões de negociação e o ficheiro com lista dos trabalhadores.

Se regime - Apoio Extraordinário à manutenção do Contrato de Trabalho (COVID-19), e:

- Motivo de layoff = Paragem total ou parcial da atividade da empresa ou estabelecimento, resultante da interrupção das cadeias de abastecimento globais ou da suspensão ou cancelamento de encomenda – tem que anexar o modelo RC3058-DGSS relativo à certificação do contabilista e o ficheiro com lista dos trabalhadores.
- Motivo de layoff = Quebra abrupta e acentuada de pelo menos, 40% da faturação, nos 30 dias anteriores à apresentação do requerimento - tem que anexar o modelo RC3058-DGSS relativo à certificação do contabilista e o ficheiro com lista dos trabalhadores.
- Motivo de layoff = Encerramento decretado pelo Governo ou por determinação legislativa ou administrativa - tem que anexar o ficheiro com lista dos trabalhadores.

Se regime - Apoio extraordinário à retoma progressiva de atividade das empresas com redução do período normal de trabalho, e:

Motivo de layoff = No mês civil completo imediatamente anterior ao mês civil a que se refere o pedido de Layoff pretendido, quando comparado com o mês homólogo do ano anterior ou com a média mensal dos dois meses anteriores ao mês imediatamente anterior ao do pedido de Layoff, ou, no caso de ter iniciado atividade há menos de 12 meses, comparado com a média de faturação mensal entre o início da atividade e o penúltimo mês completo anterior ao mês civil a que se refere o pedido de Layoff, registou-se uma quebra na faturação (Igual ou superior a 25% e inferior a 40% ou igual ou superior a 40% e inferior a 60% ou igual ou superior a 60% e inferior a 75% ou superior a 75%) - tem que anexar o modelo RC3058-DGSS relativo à certificação do contabilista e o ficheiro com lista dos trabalhadores.

#### <span id="page-15-1"></span>1.4.1 – Ficheiro com lista de trabalhadores – template.cvs

A lista de trabalhadores a incluir no pedido de Layoff deve ser preenchida através do template disponibilizado na página (template.csv)

Este ficheiro é composto por uma tabela com 8 colunas (NISS Trabalhador, Data de Nascimento, Modalidade, Remuneração Ilíquida Mensal, Número de horas de trabalho, Número de horas de redução de trabalho, Data início e Data fim).

**Caso opte pelo regime - Apoio extraordinário à retoma progressiva de atividade das empresas com redução do período normal de trabalho**, deverá indicar os trabalhadores com a percentagem da redução mensal do PNT, apurada em termos médios.

A redução máxima do período normal de trabalho é variável em função da quebra de faturação, com os seguintes limites:

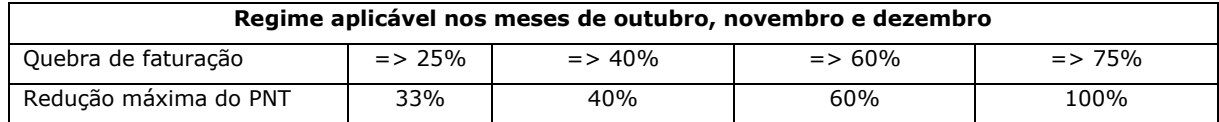

#### **Exemplos:**

**Se Motivo de layoff = No mês civil completo imediatamente anterior ao mês civil a que se refere o pedido de Layoff pretendido, quando comparado com o mês homólogo do ano anterior ou com a média mensal dos dois meses anteriores ao mês imediatamente anterior ao do pedido de Layoff, ou, no caso de ter iniciado atividade há menos de 12 meses, comparado com a média de faturação mensal entre o início da atividade e o penúltimo mês completo anterior ao mês civil a que se refere o pedido de Layoff, registou-se uma quebra na faturação** 

#### **Igual ou superior a 25% e inferior a 40%**

Se nº horas de trabalho = 40, então nº de horas de redução tem de ser inferior ou igual a 13,2 (40 x 33%)

Se nº horas de trabalho = n, então nº de horas de redução tem de ser inferior ou igual a (n x 33%)

#### **Igual ou superior a 40% e inferior a 60%**

Se nº horas de trabalho = 40, então nº de horas de redução tem de ser inferior ou igual a 16 (40 x 40%)

Se nº horas de trabalho = n, então nº de horas de redução tem de ser inferior ou igual a (n x 40%)

#### **Igual ou superior a 60% e inferior a 75%**

Se nº horas de trabalho = 40, então nº de horas de redução tem de ser inferior ou igual a 24 (40 x 60%)

Se nº horas de trabalho = n, então nº de horas de redução tem de ser inferior ou igual a (n x 60%)

#### **Superior a 75%**

Se nº horas de trabalho = 40, então nº de horas de redução tem de ser inferior ou igual a 40 (40 x 100%)

Se nº horas de trabalho = n, então nº de horas de redução tem de ser inferior ou igual a (n  $\times$  100%)

## **O ficheiro poderá ser preenchido com uma ou mais linhas por trabalhador.**

**Se período ininterrupto só deverá ser preenchida uma linha. No caso de serem vários períodos – ex: quando existem períodos de doença ou parentalidade durante esse período de layoff, poderão ser preenchidas mais do que uma linha por cada trabalhador.**

#### Deverá preencher o ficheiro **respeitando os seguintes formatos:**

NISS do trabalhador: 99999999999 (11 dígitos)

Data de nascimento: AAAAMMDD (A = Ano; M = Mês; D = Dia)

Modalidade (Inserir apenas uma das opções):

- LOS = Suspensão do contrato de trabalho;
- LOR = Redução do período de atividade

Nota: No caso do regime - Apoio extraordinário à retoma progressiva de atividade das empresas com redução do período normal de trabalho, só poderá ser indicada a modalidade LOR.

Remuneração ilíquida mensal: 9999999.99 (duas casas decimais)

Número de horas de trabalho (semanal): 99

Número de horas de redução (semanal): 99.99 (max. duas casas decimais)

Data de início: AAAAMMDD (A = Ano; M = Mês; D = Dia)

Data de fim: AAAAMMDD  $(A = Ano; M = M\hat{e}s; D = Dia)$ 

#### Notas:

- os campos "Número de horas de trabalho (semanal)" e "Número de horas de redução (semanal)" apenas devem ser preenchidos caso a modalidade escolhida seja "LOR - Redução do período de atividade";
- os períodos dos trabalhadores devem também corresponder ao mês completo do pedido, quando se trata de um período ininterrupto. Nos casos de existência de períodos de doença ou parentalidade, durante o período de layoff, poderá existir mais do que uma linha por trabalhador com os respetivos períodos.

#### **Regras de validação**

- A data de início de cada trabalhador não pode ser anterior à data de início do processo de Layoff;
- A data de fim de cada trabalhador não pode ser anterior à data de início do mesmo trabalhador;
- A data de fim de cada trabalhador não pode ser posterior à data de fim do processo de Layoff;

A remuneração ilíquida mensal deve ser maior que 0.

O número de horas de trabalho semanal deve ser maior que 0 e menor que 60.

O número de horas de redução semanal deve ser maior que 0 e inferior ao número de horas de trabalho semanal.

#### **Regras para carregamento do ficheiro**

Deve utilizar preferencialmente o template disponibilizado;

O formato do ficheiro é obrigatoriamente do tipo ".csv". **Não são aceites outros formatos como por exemplo ".xls" ou ".xlsx";**

Quando criado a partir de um Software Folha de Cálculo, deverá ser colocado cada valor da informação necessária, numa célula diferente. Quando criado a partir de um editor de ficheiros .TXT, os vários valores devem vir separados por ponto e virgula (";")

A dimensão do ficheiro deve ser no máximo de 3MB;

Um pedido só será validado com sucesso se tiver corretamente preenchido, e obrigatoriamente a informação que nele conste esteja de acordo com a legislação em vigor.

#### <span id="page-18-0"></span>1.4.2 – Documento com ata resultante das reuniões de negociação – Doc.pdf

Este documento contém a ata resultante das reuniões de negociação.

O formato do ficheiro é obrigatoriamente do tipo ".pdf". **Não são aceites outros formatos como por exemplo** 

**".doc", ".JPEG", ".TIFF" ou ".txt";**

A dimensão do ficheiro deve ser no máximo de 3MB;

# <span id="page-18-1"></span>1.4.3 – Documento com certificação do contabilista – RC3058-DGSS.pdf

Modelo RC3058-DGSS relativo à certificação do contabilista.

O formato do modelo é obrigatoriamente do tipo ".pdf". **Não são aceites outros formatos como por exemplo ".doc", ".JPEG", ".TIFF" ou ".txt";**

A dimensão do ficheiro deve ser no máximo de 3MB;

#### <span id="page-19-0"></span>1.5 – Registo de pedido de Layoff

Ao selecionarmos a opção "Registar Pedido de Layoff" é apresenta a seguinte mensagem:

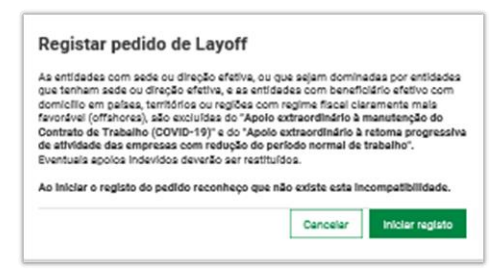

Poderá ser registado Layoff (Inicial ou Prorrogação) associado a um dos seguintes regimes:

- Código do Trabalho (layoff)
- Apoio Extraordinário à manutenção do Contrato de Trabalho (COVID-19)
- Apoio extraordinário à retoma progressiva de atividade das empresas com redução do período normal de trabalho.

# **Atualmente na PTSS é possível efetuar o registo de pedido de layoff (excepto Apoio à Retoma) até 30 dias para trás e para a frente da data atual.**

Relembro apenas que só é possível registar pedidos pela PTSS e, como tal, qualquer alteração ao processo implica registar uma desistência e um novo pedido.

# **Relativamente ao pedido de layoff (Apoio à Retoma) deve ser registado na PTSS no próprio mês, salvo o processo relativo ao mês de agosto que pode ser registado em setembro (art.º 11.º, nºs 1 e 2 do DL 46-A/2020).**

#### <span id="page-19-1"></span>1.5.1 – Registo do Pedido de Layoff - Código do Trabalho

Após selecionado o regime – Código do Trabalho (layoff), terá que:

- preencher os campos data início e fim (formato AAAA-MM-DD).
	- A data início tem de ser sempre inferior à data fim;
	- O período compreendido entra a data fim e a data início tem de ser inferior ou igual a 6 meses.
- indicar se a empresa está em processo de recuperação (Se sim, terá de indicar o número do processo);
- anexar o documento referente a ata resultante das reuniões de negociação (este documento terá de ter o formato .pdf e não poderá ultrapassar o tamanho de 3 Mb);
- anexar o documento referente aos trabalhadores (este documento terá de ter o formato .csv, não poderá ultrapassar o tamanho de 3 Mb e respeitar as formatações indicadas no site);
- assinalar a declaração de consentimento a autorizar o Instituto da Segurança Social, I.P., a consultar a situação tributária junto dos serviços da Autoridade Tributária e Aduaneira;
- assinalar a declaração de que foi comunicado por escrito aos trabalhadores ou aos seus representantes a decisão de entrar em Layoff.

Nota: Sempre que é registado um pedido, o sistema verifica se existem outros processos de layoff anteriores e cuja soma não ultrapassa o limite máximo (12 meses).

# Registar pedidos de Layoff

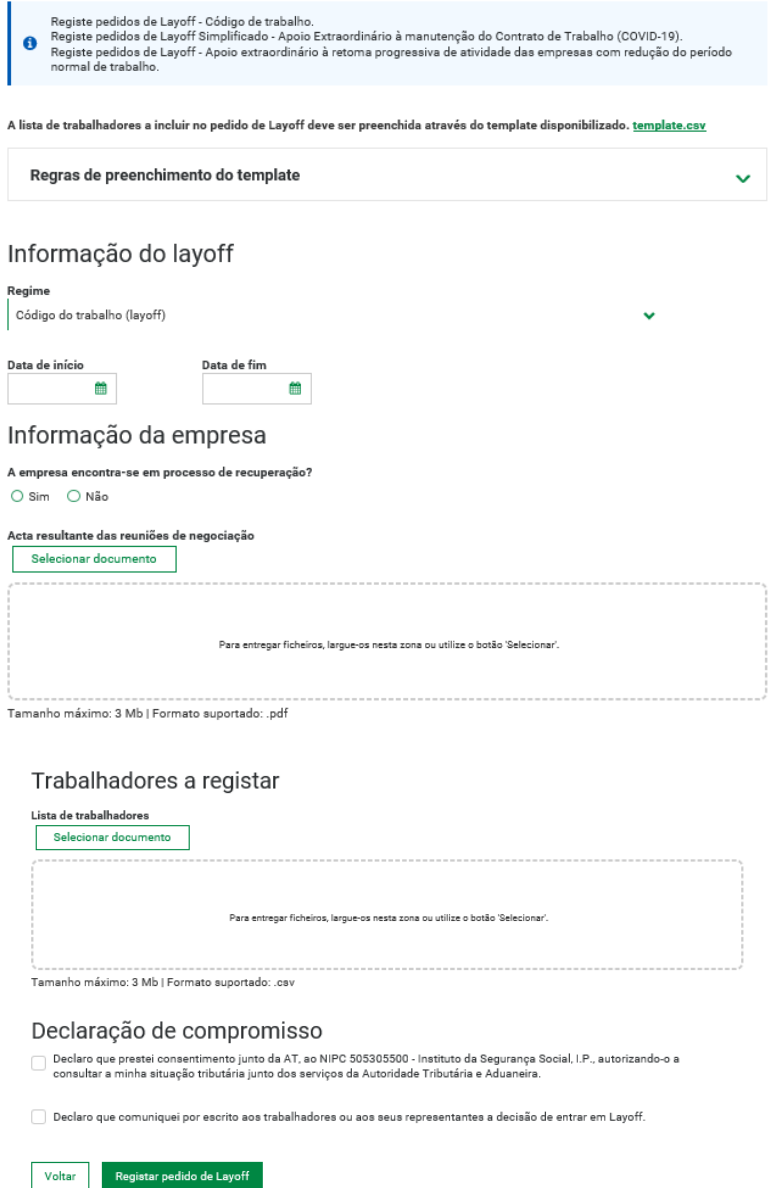

#### <span id="page-20-0"></span>1.5.2 – Registo do Pedido de Layoff - Apoio Extraordinário à manutenção do Contrato de Trabalho (COVID-19)

Após selecionado o regime – Apoio Extraordinário à manutenção do Contrato de Trabalho (COVID-19), terá que:

- preencher os campos data início e fim (formato AAAA-MM-DD).
	- A data início tem de ser sempre inferior à data fim;
	- Se motivo = Encerramento, a data início terá de ser superior ou igual a 14/03/2020.
	- Se motivo = paragem atividade ou quebra de faturação, a data início tem de ser igual ou superior a 16/03/2020.
	- A data fim tem de ser menor ou igual a 30/06/2020.
	- O período compreendido entra a data fim e a data início tem de ser inferior ou igual a 1 mês.
- indicar um dos motivos:
	- Encerramento decretado pelo Governo ou por determinação legislativa ou administrativa;
	- Paragem total ou parcial da atividade da empresa ou estabelecimento, resultante da interrupção das cadeias de abastecimento globais ou da suspensão ou cancelamento de encomendas;
- Quebra abrupta e acentuada de pelo menos, 40% da faturação, nos 30 dias anteriores à apresentação do requerimento.
- Se selecionar o motivo paragem total/parcial ou o motivo quebra abrupta terá de anexar o modelo RC3058-DGSS relativo à certificação do contabilista (este documento terá de ter o formato .pdf e não poderá ultrapassar o tamanho de 3 Mb);
- Anexar documento referente aos trabalhadores (este documento terá de ter o formato .csv, não poderá ultrapassar o tamanho de 3 Mb e respeitar as formatações indicadas no site);
- assinalar a declaração de consentimento a autorizar o Instituto da Segurança Social, I.P., a consultar a situação tributária junto dos serviços da Autoridade Tributária e Aduaneira;
- assinalar a declaração de que foi comunicado por escrito aos trabalhadores ou aos seus representantes a decisão de entrar em Layoff.

Nota: Sempre que é registado um pedido, o sistema verifica se existem outros processos de layoff anteriores e cuja soma não ultrapassa o limite máximo (3 meses).

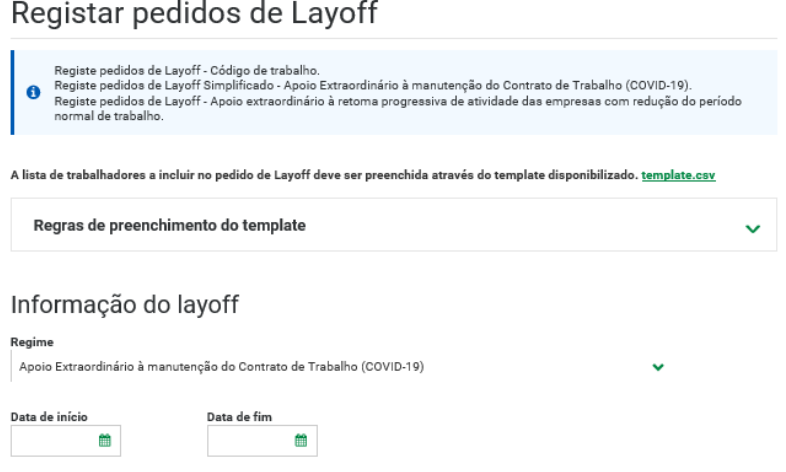

Se motivo = Encerramento decretado pelo Governo ou por determinação legislativa ou administrativa

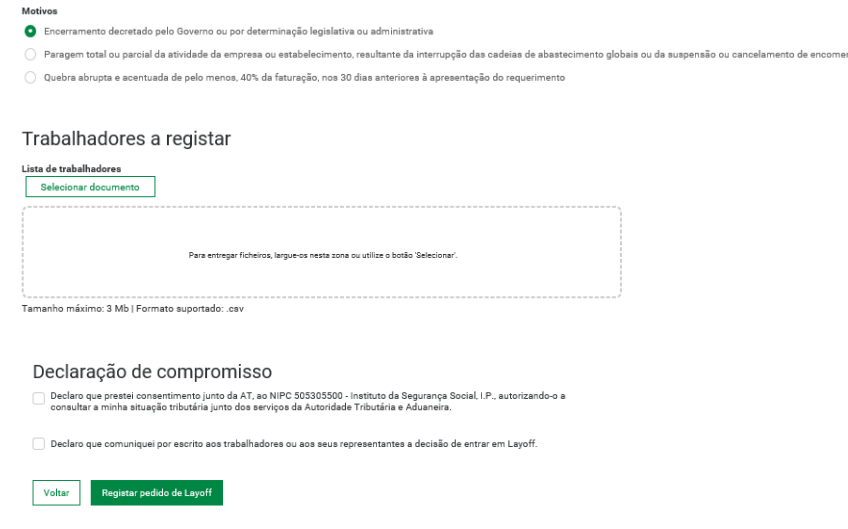

Se motivo = Paragem total ou parcial da atividade da empresa ou estabelecimento, resultante da interrupção das cadeias de abastecimento globais ou da suspensão ou cancelamento de encomenda

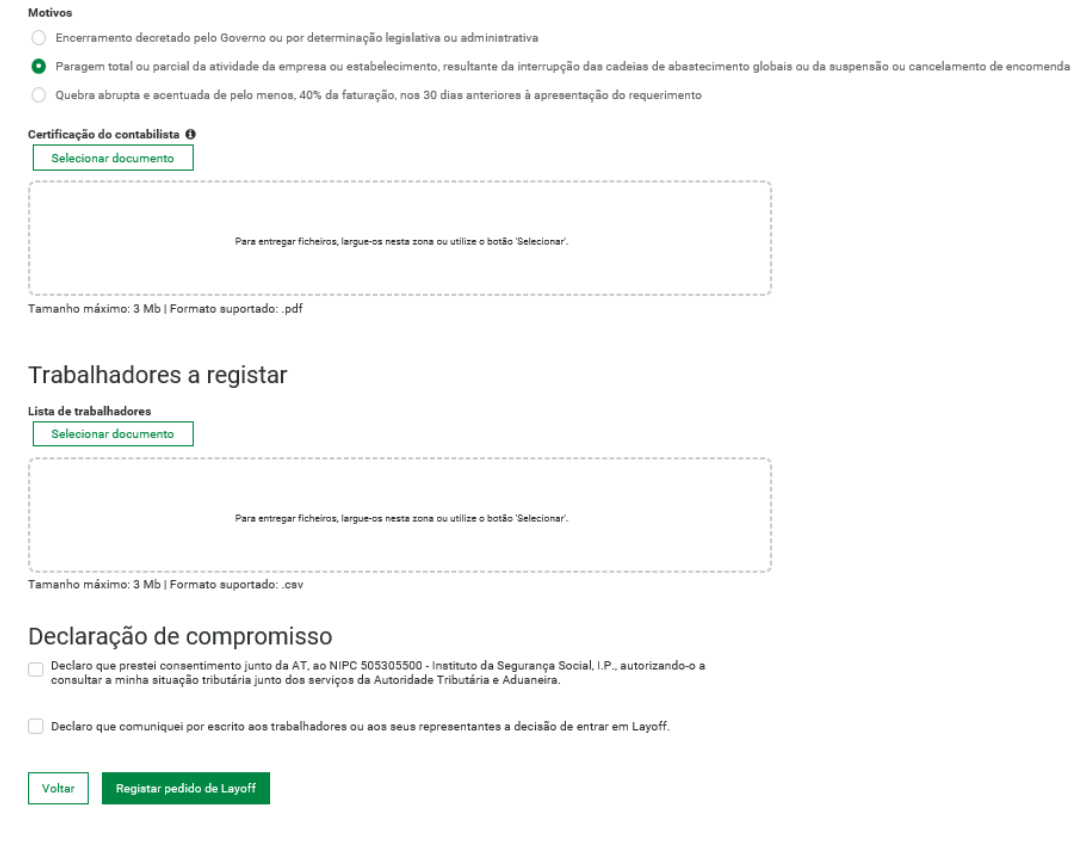

Se motivo = Quebra abrupta e acentuada de pelo menos, 40% da faturação, nos 30 dias anteriores à apresentação do requerimento

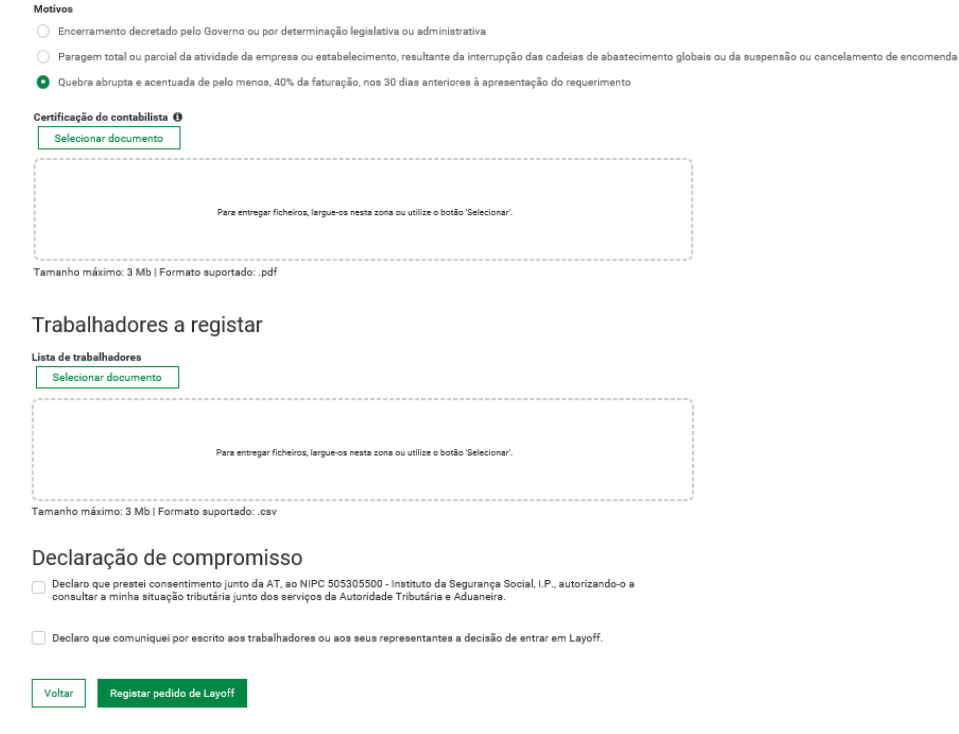

<span id="page-23-0"></span>1.5.3 – Registo do Pedido de Layoff - Apoio extraordinário à retoma progressiva de atividade das empresas com redução do período normal de trabalho.

Após selecionado o regime – Apoio extraordinário à retoma progressiva de atividade das empresas com redução do período normal de trabalho:

- Data início preenchida por omissão com o primeiro dia do mês da data atual, só existindo a possibilidade de ser alterada, quando em setembro estiver a requerer apoio do mês de agosto
- Data início > = 01/08/2020
- Data fim preenchida com o último dia do mês da data início e não alterável.
- Data fim <= 31/12/2020

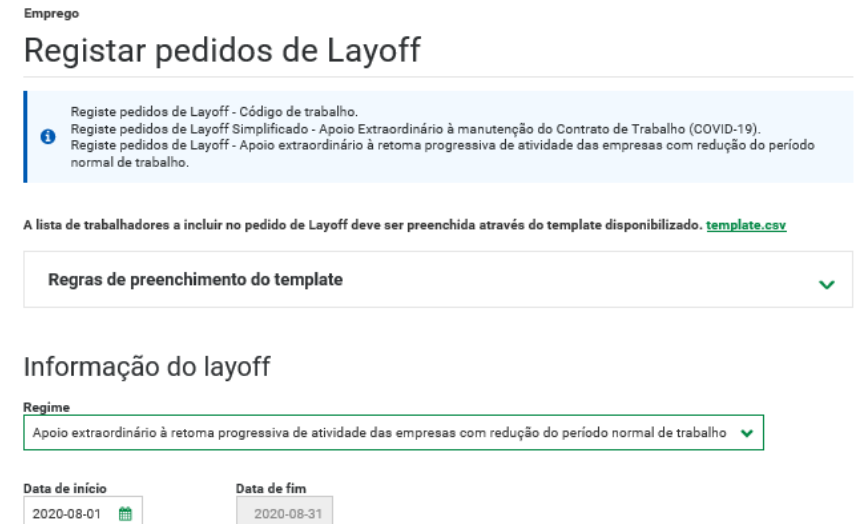

indicar um dos motivos:

2020-08-01

No mês civil completo imediatamente anterior ao mês civil a que se refere o pedido de Layoff pretendido, quando comparado com o mês homólogo do ano anterior ou com a média mensal dos dois meses anteriores ao mês imediatamente anterior ao do pedido de Layoff, ou, no caso de ter iniciado atividade há menos de 12 meses, comparado com a média de faturação mensal entre o início da atividade e o penúltimo mês completo anterior ao mês civil a que se refere o pedido de Layoff, registou-se uma quebra na faturação:

- **Igual ou superior a 25% e inferior a 40%**
- Igual ou superior a 40% e inferior a 60%
- Igual ou superior a 60% e inferior a 75%
- Igual ou superior a 75%

```
Mottung
```
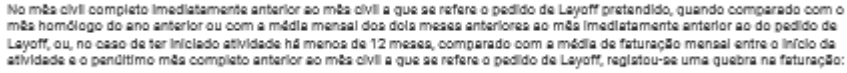

- J Igual ou superior a 25% a Inferior a 40%
- J Igual ou superior a 40% a Inferior a 60%
- J Igual ou superior a 60% a Inferior a 75%
- Igual ou superior a 75%
- Anexar o modelo RC3058-DGSS relativo à certificação do contabilista (este documento terá de ter o formato .pdf e não poderá ultrapassar o tamanho de 3 Mb);

- Anexar documento referente aos trabalhadores (este documento terá de ter o formato .csv, não poderá ultrapassar o tamanho de 3 Mb e respeitar as formatações indicadas no site);

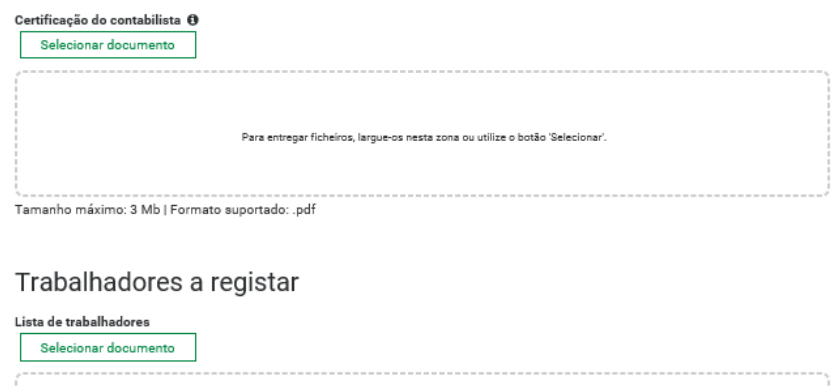

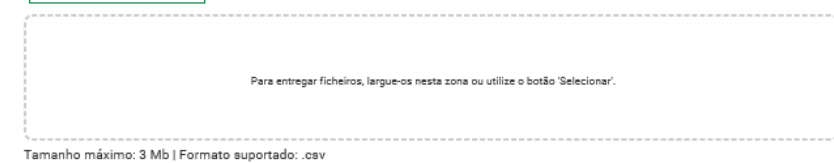

- 
- Assinalar as seguintes declarações de compromisso:
	- Declaro que prestei consentimento junto da AT, ao NIPC 505305500 Instituto da Segurança Social, I.P., autorizando-o a consultar a minha situação tributária junto dos serviços da Autoridade Tributária e Aduaneira.
	- Declaro que comuniquei por escrito aos trabalhadores ou aos seus representantes a decisão de entrar em Layoff.
	- Declaro que não beneficiei ou estou a beneficiar do incentivo extraordinário à normalização da atividade empresarial previsto no Decreto-Lei n.º 27-B/2020.

#### Declaração de compromisso

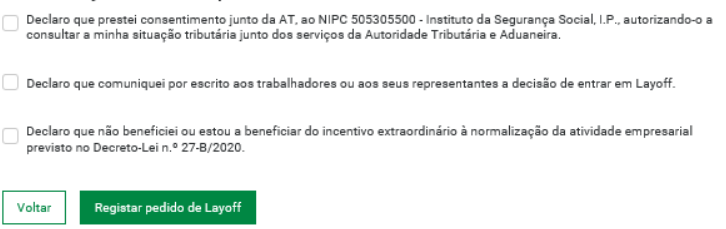

#### <span id="page-25-0"></span>1.6 – Resultado do Registo de pedido de Layoff

Após o registo do pedido de layoff, aparece uma mensagem de confirmação e a indicação que irá receber na sua área de mensagens a informação se o pedido foi considerado válido, inválido ou pendente.

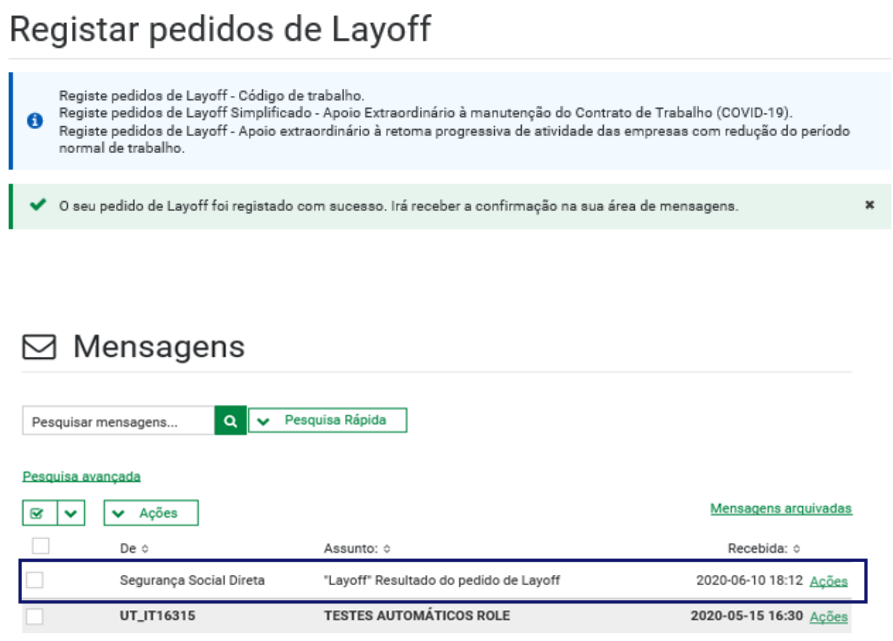

Se **o pedido foi registado com sucesso, e considerado válido**, irá receber na sua área de mensagens a seguinte informação:

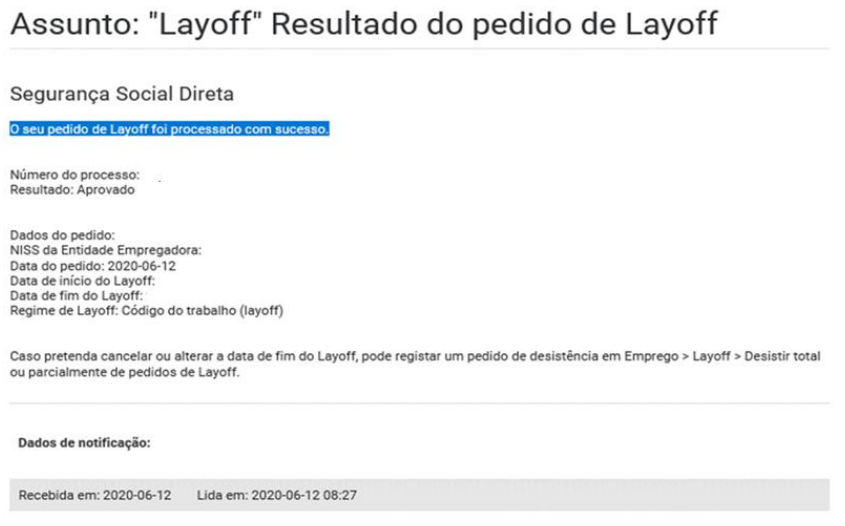

**MANUAL PASSO-A-PASSO** 

Se **o pedido foi registado com sucesso, mas considerado inválido**, irá receber na sua área de mensagens a seguinte informação:

# Assunto: "Layoff" Resultado do pedido de Layoff

Segurança Social Direta

O seu pedido de Layoff foi processado e considerado inválido.

Número do pedido:<br>Resultado: Erros de validação

Dados do pedido:<br>NISS da Entidade Empregadora:<br>Data do pedido:<br>Data de início do Layoff: Data de film do Layoff:<br>Data de fim do Layoff:<br>Regime de Layoff: Código do trabalho (layoff)

Consulte os detalhes do seu pedido e a respetiva lista de erros em Emprego > Layoff > Consultar pedidos de Layoff.

Após efetuar as correções, registe um novo pedido em Emprego > Layoff > Registar pedidos de Layoff

Dados de notificação:

Recebida em: 2020-06-12 Lida em: 2020-06-12 08:26

Se **o pedido foi registado com sucesso, mas considerado pendente**, irá receber na sua área de mensagens a seguinte informação:

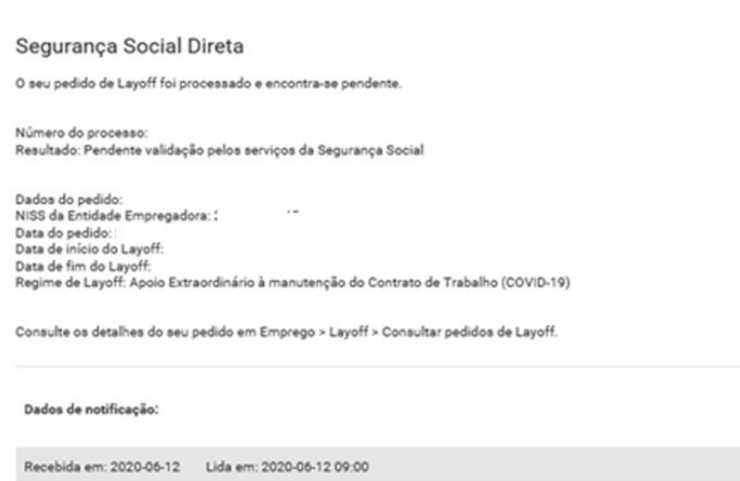

Assunto: "Layoff" Resultado do pedido de Layoff